# **Bolinda Digital** Computer & eReader

# Ioan limit of 10 - 2 week loan

## 1. Borrow eBooks and eAudiobooks

- Navigate your web browser to the library website at library.lakemac.com.au
- Click the Explore menu and select the E-Library option
- Select the Bolinda Digital option
- Browse the collection or filter your search by the eAudiobooks or eBooks option

| come   <u>Help</u>   <u>My Account</u> |                     |
|----------------------------------------|---------------------|
| art> 📦 eAudiobooks 💵 eBooks            | Search by Keyword 🗸 |
|                                        | Advanced Sea        |

- Click on a **book cover** to view a summary and more details about the title
- Click the green Borrow button to borrow a title
- Click the orange Reserve button to reserve a title

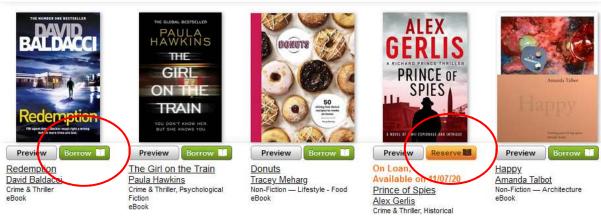

- You will be prompted to login with your Library card number and PIN
- Click the Confirm eBook Loan button

# Featured (All)

Showing 1 - 60 of 98 results

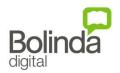

First | Next >

## 2. Your checkouts and holds

- Click My Account to view your Active Loans / Reserves and Loan History
- Items can be renewed once (providing there isn't a waiting list), click the Renew button
- Note your remaining Loans and Reserves at the top right of screen

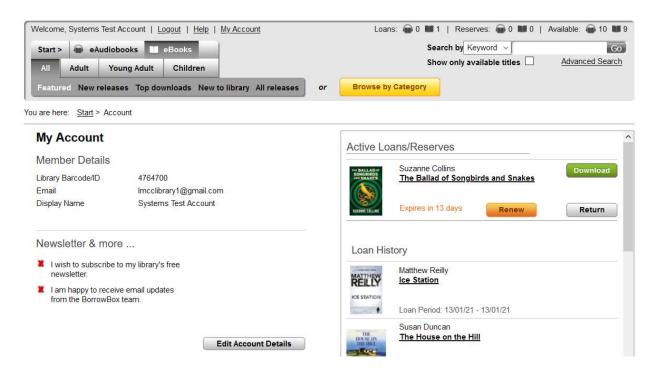

#### 3. Downloading to your computer

- To download an eBook, click the green Download button
- Click the Download for eReader (Adobe ePub) button

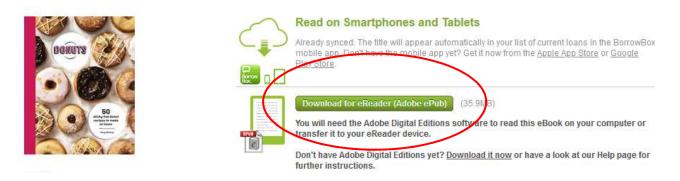

- Follow pop up prompts to open the title with Adobe Digital Editions (ADE)
- Once the book has successfully opened in Adobe Digital Editions, click on the book to open it and begin reading
  - Click the icon to automatically bookmark your place
- Click the Library icon to return to the home page
- To return a title early, on the homepage, right click on the title and select Return borrowed item
- To delete the title from your homepage, right click on the title and select Remove from Library

# 4. Transferring to your eReader

- Ensure you have Adobe Digital Editions open and have successfully downloaded the eBook
- Connect the eReader to your computer and wait for it to appear under **Devices** on the left hand side
- Right click the cover of the book, click Copy to Computer/Device and select the name of your eReader
- You can highlight multiple titles to transfer them all at once
- Do not unplug your eReader until all transfers are complete

#### Note:

When titles expire, the file may still remain on some devices. You will need to manually delete the files off your eReader.

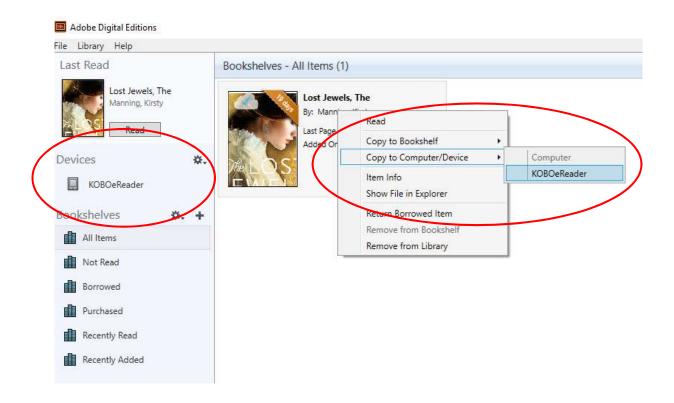

View **Setting up Adobe Digital Editions** instructions on the next page when setting up ADE and your eReader for the very first time

# Setting up Adobe Digital Editions

#### Setting up Adobe Digital Edition (ADE) and your eReader for the first time

Adobe Digital Editions (ADE) program is required to download and transfer eBooks to an eReader.

Learn how to:

- download Adobe Digital Editions (ADE)
- register and create an Adobe ID account
- authorise your computer and eReader with your Adobe ID

This only needs to be done the very first time you are using Adobe Digital Editions and your eReader

- 1. Download and install Adobe Digital Editions on your computer
  - Google Adobe Digital Editions and download the appropriate version for your computer, or navigate to the following link: https://www.adobe.com/au/solutions/ebook/digital-editions/download.html
  - Follow the file instructions to download and run the program

#### 2. Create an Adobe ID Account and authorise your computer

- Open the Adobe Digital Editions icon on your desktop
- Click on the **Help menu**
- Click on Authorise Computer then click Create Adobe ID
- Fill out the form with your details and click Create
- Adobe Digital Editions is now ready to download and manage your eBooks

#### 3. Authorise your eReader device with your Adobe ID

If connecting an eReader to Adobe Digital Editions for the first time, you will need to also authorise your eReader device.

- Connect your eReader to the computer, and wait for the eReader to appear under **Devices** on the left hand side of the screen
- Click on the **name** of your eReader, then click the **Cog** icon beside the device name and select **Authorise Device**
- At the pop up box, click Authorise Device to copy your Adobe ID account to the eReader
- Click OK

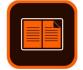